# **HP UCA Automation**

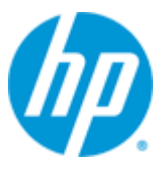

**UCA Automation**

**Version 1.0**

### **Installation Guide**

**Edition: 1.1**

**For the Linux (RHEL 6.4)**

November **2013**

© Copyright 2013 Hewlett-Packard Development Company, L.P.

#### **Legal Notices**

#### **Warranty**

The information contained herein is subject to change without notice. The only warranties for HP products and services are set forth in the express warranty statements accompanying such products and services. Nothing herein should be construed as constituting an additional warranty. HP shall not be liable for technical or editorial errors or omissions contained herein.

#### **License Requirement and U.S. Government Legend**

Confidential computer software. Valid license from HP required for possession, use or copying. Consistent with FAR 12.211 and 12.212, Commercial Computer Software, Computer Software Documentation, and Technical Data for Commercial Items are licensed to the U.S. Government under vendor's standard commercial license.

#### **Copyright Notices**

© Copyright 2013 Hewlett-Packard Development Company, L.P.

#### **Trademark Notices**

Adobe®, Acrobat® and PostScript® are trademarks of Adobe Systems Incorporated.

HP-UX Release 10.20 and later and HP-UX Release 11.00 and later (in both 32 and 64-bit configurations) on all HP 9000 computers are Open Group UNIX 95 branded products.

Java™ is a trademark of Oracle and/or its affiliates.

Microsoft®, Internet Explorer, Windows®, Windows Server 2007®, Windows XP®, and Windows 7® are either registered trademarks or trademarks of Microsoft Corporation in the United States and/or other countries.

Firefox® is a registered trademark of the Mozilla Foundation.

Google Chrome® is a trademark of Google Inc.

Oracle® is a registered U.S. trademark of Oracle Corporation, Redwood City, California.

EnterpriseDB® is a registered trademark of EnterpriseDB.

Postgres Plus® Advanced Server is a registered U.S. trademark of EnterpriseDB.

UNIX® is a registered trademark of The Open Group.

X/Open® is a registered trademark, and the X device is a trademark of X/Open Company Ltd. in the UK and other countries.

Red Hat® is a registered trademark of the Red Hat Company.

Linux® is a registered trademark of Linus Torvalds in the U.S. and other countries.

Neo4j is a trademark of Neo Technology.

# **Contents**

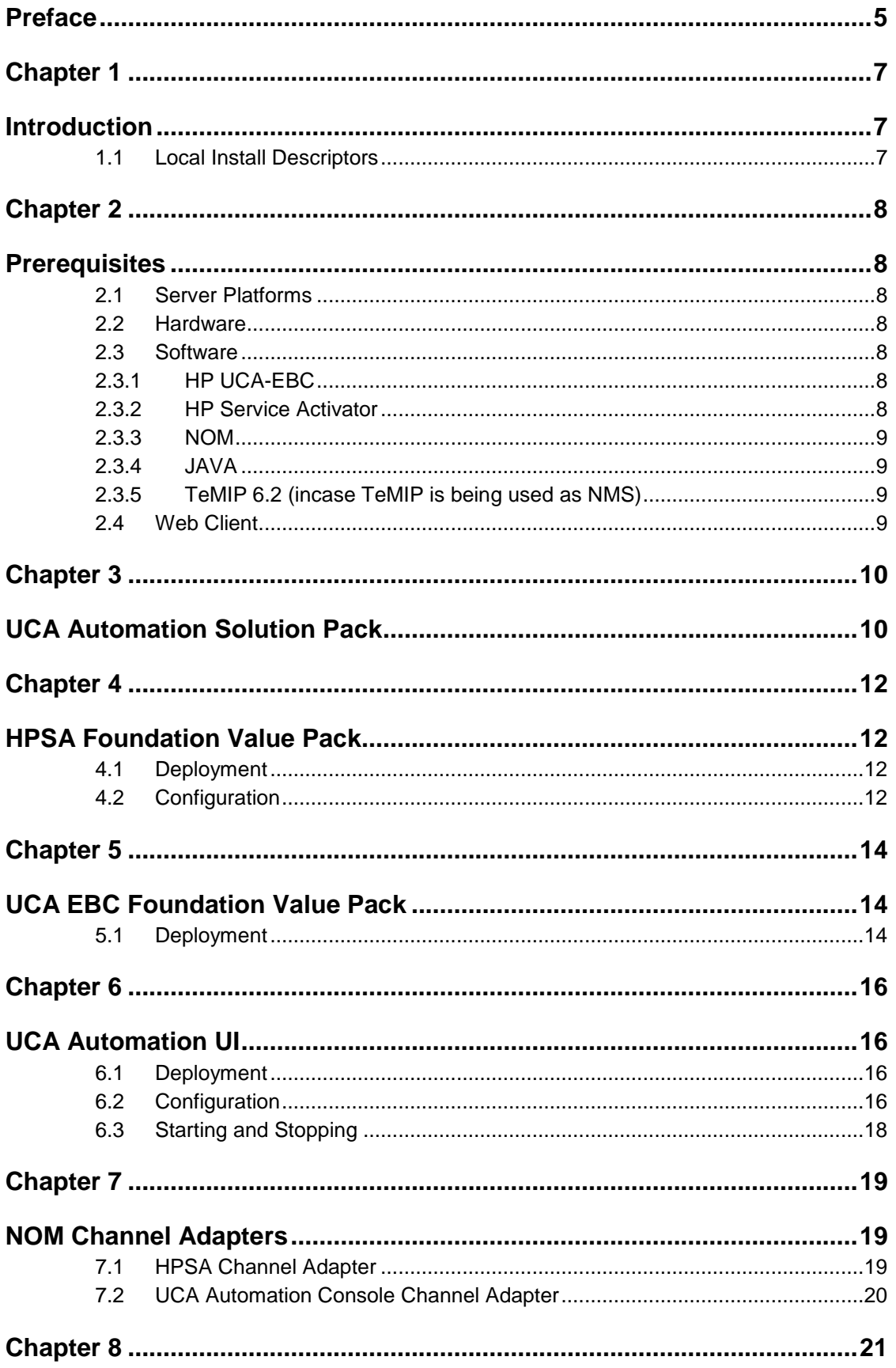

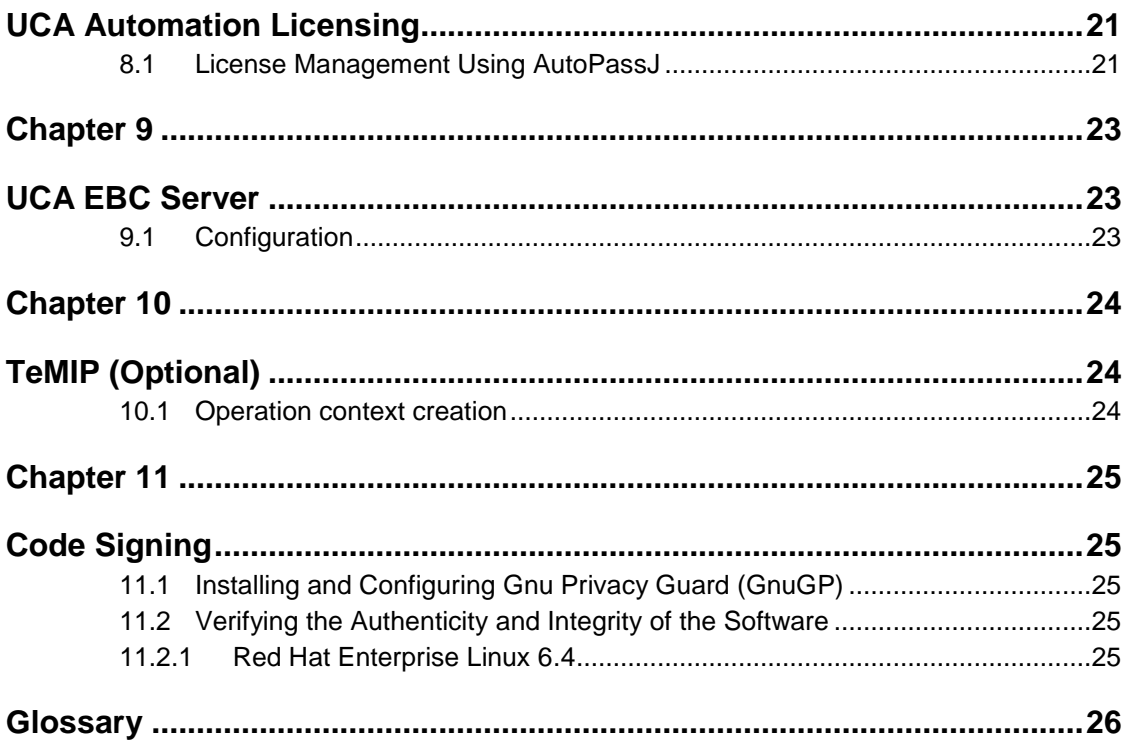

### **Preface**

<span id="page-4-0"></span>This guide describes how to install the product on the supported platform.

Product Name: UCA Automation Product Version: 1.0 Kit Version: V1.0

#### **Intended Audience**

Here are some recommendations based on possible reader profiles:

- Solution Developers
- Software Development Engineers

#### **Software Versions**

The term UNIX is used as a generic reference to the operating system, unless otherwise specified.

The software versions referred to in this document are as follows:

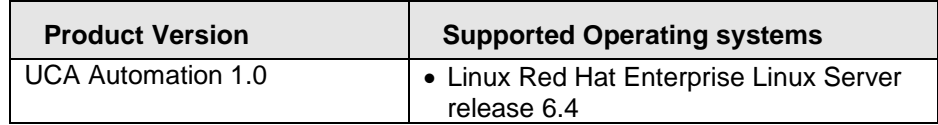

#### **Table 1 - Software versions**

### **Typographical Conventions**

*Italic* Text:

- Filenames, programs and parameters.
- The names of other documents referenced in this manual.

**Bold** Text:

To introduce new terms and to emphasize important words.

#### **Associated Documents**

The following documents contain useful reference information:

#### **References**

[R1] *HP UCA for Event Based Correlation V3.0 - Installation Guide V1.0.pdf* [R2] *HP UCA for Event Based Correlation V3.0 - Topology Extension V1.0.pdf* [R3] *HP UCA for Event Based Correlation V3.0 - Value Pack Development Guide V1.0.pdf*

[R4] *DeploymentManager.pdf (HPSA)*

- [R5] NOM Installation and Configuration Guide
- [R6] NOM HPSA Channel Adapter Installation guide
- [R7] NOM UCA Automation Console Channel Adapter Installation guide
- [R8] NOM UCA EBC Channel Adapter Installation guide
- [R9] NOM TEMIP Channel Adapter Installation guide

#### **Support**

Please visit our HP Software Support Online Web site at [www.hp.com/go/hpsoftwaresupport](http://www.hp.com/go/hpsoftwaresupport) for contact information, and details about HP Software products, services, and support.

The Software support area of the Software Web site includes the following:

- 1. Downloadable documentation.
- 2. Troubleshooting information.
- 3. Patches and updates.
- 4. Problem reporting.
- 5. Training information.
- 6. Support program information.

## <span id="page-6-1"></span><span id="page-6-0"></span>**Introduction**

This guide describes the installation procedure for the UCA Automation solution.

### <span id="page-6-2"></span>**1.1 Local Install Descriptors**

The following locations are used to define install locations throught this guide.

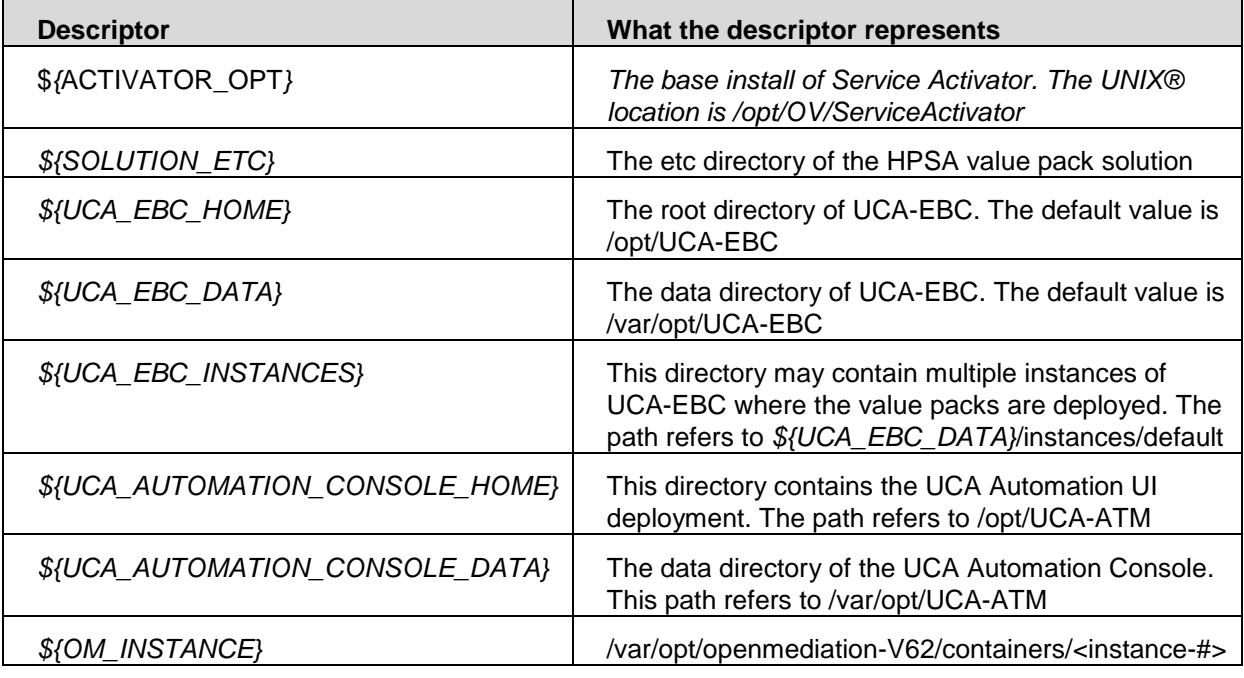

**Table 2 – Local Install Descriptors**

## <span id="page-7-1"></span><span id="page-7-0"></span>**Prerequisites**

### <span id="page-7-2"></span>**2.1 Server Platforms**

Red Hat Enterprise Linux 6.4

- UCA-EBC 3.0
- HPSA V6.2-1A

Red Hat Enterprise Linux 5.8

 $\bullet$  NOM 6.2

### <span id="page-7-3"></span>**2.2 Hardware**

- X86-64 based system
- Atleast 4 GB of memory
- The database system requires space for an Oracle 11g or a PPAS database instance of atleast 4 GB for the product data.

### <span id="page-7-4"></span>**2.3 Software**

#### <span id="page-7-5"></span>**2.3.1 HP UCA-EBC**

- UCA for Event Based Correlation Server Version V3.0 and latest patches
- UCA for Event Based Correlation Topology Extension
- Java JRE/JDK 6 1.6.0.08 (or later)
- Red Hat Enterprise Linux Server release 6.4

#### <span id="page-7-6"></span>**2.3.2 HP Service Activator**

- HP Service Activator version 6.2 V62-1A and latest patches
- Red Hat Enterprise Linux 6.4 for x86-64 and all available patches
- The ksh shell and X11
- Java SE 6 update 37 JDK or later (not version 7)
- Oracle 11g or Postgres Plus Advanced Server 9.2. The database may be installed on the same server or may be accessed remotely (but it must be located in the same subnetwork). You may also use an existing database that is already used by another application. In that case, you need to create a new database user (if Oracle is used) or a new database instance (if Postgres Plus Advanced Server is used) for exclusive use by Service Activator and UCA Automation.

### **2.3.3 NOM**

- <span id="page-8-0"></span>• Red Hat Enterprise Linux Server release 5.8
- NOM Basic SMX Components
- OSS Open Mediation V6.2 and latest patches
- UCA for Event Based Correlation Channel Adapter V3.0
- The TeMIP Channel Adapter: if your solution involves TeMIP
- HPSA Channel Adapter
- UCA Automation Console Channel Adapter

#### <span id="page-8-1"></span>**2.3.4 JAVA**

Please note that it is highly recommended to have same JAVA\_HOME for HPSA and UCA-EBC. Since HPSA currently does not support JAVA 1.7 it is recommended to use Java SE 6 update 37 JDK or later.

### <span id="page-8-2"></span>**2.3.5 TeMIP 6.2 (incase TeMIP is being used as NMS)**

- Patch for CR-9990 (Release version V620L01P01 ) for Linux. See "HP UCA Automation V1.0 - Administrator and User Interface Guide V1.0" for instructions for customizing TeMIP client.
- TEMIPTFRLIN\_00172 Add User Defined Attributes. Follow the instructions in the TEMIPTFRLIN\_00172.text for installation. Specify "TND" as the project name when executing the temip\_ah\_user\_defined\_attr command.

### <span id="page-8-3"></span>**2.4 Web Client**

Microsoft Internet Explorer 9.0

# <span id="page-9-1"></span><span id="page-9-0"></span>**UCA Automation Solution Pack**

#### The UCA Automation solution is delivered as an RPM file named:

*UCA\_Automation-V1.0-REV\_A.noarch.rpm*

To install the package, perform the following operations as a **root** user:

- 1. Transfer the file UCA\_Automation-V1.0-REV\_A.noarch.rpm to a RHEL system, and place it under a directory, say /tmp
- 2. Run the following command to install the package

# rpm –ivh UCA\_Automation-V1.0-REV\_A.noarch.rpm

- a. It would install the package under */opt/UCA\_Automation* directory.
- b. Following directories are extracted
	- TeMIP\_Integration
		- o TEMIPTFRLIN\_00172.tar
		- o UCA\_Automation\_SetupLaunch.conf
	- UCA\_Automation\_ChannelAdapters
		- o uca-autoconsole-ca-V100L01.zip
		- o uca-hpsa-ca-V1000L01.zip
	- UCA\_Automation\_Console
		- o UCA\_Automation\_Console-V1.0-REV\_A.noarch.rpm
	- UCA Automation HPSA VPs
		- o UCA\_HPSA\_DomainExample\_VP-V10-1A.zip
		- o UCA\_HPSA\_FoundationVP-V10-1A.zip
	- UCA\_Automation\_UCA\_VPs
		- o UCA\_Automation\_DomainExample\_UCA\_EV-vp-V1.0-1A.zip
		- o UCA\_Automation\_Foundation\_UCA-vp-V1.0-1A.zip
		- o UCA\_Automation\_DomainExample\_UCA\_PD-vp-V1.0-1A.zip
	- UCA\_Automation\_Documents
		- o UCA-Autoconsole-CA.pdf
		- o UCA-HPSA-CA.pdf
		- o HP UCA Automation V1.0 Installation Guide.pdf
		- o HP UCA Automation V1.0 Administrator and User Interface Guide.pdf
		- o UCA Automation V1.0 Integration Guide.pdf

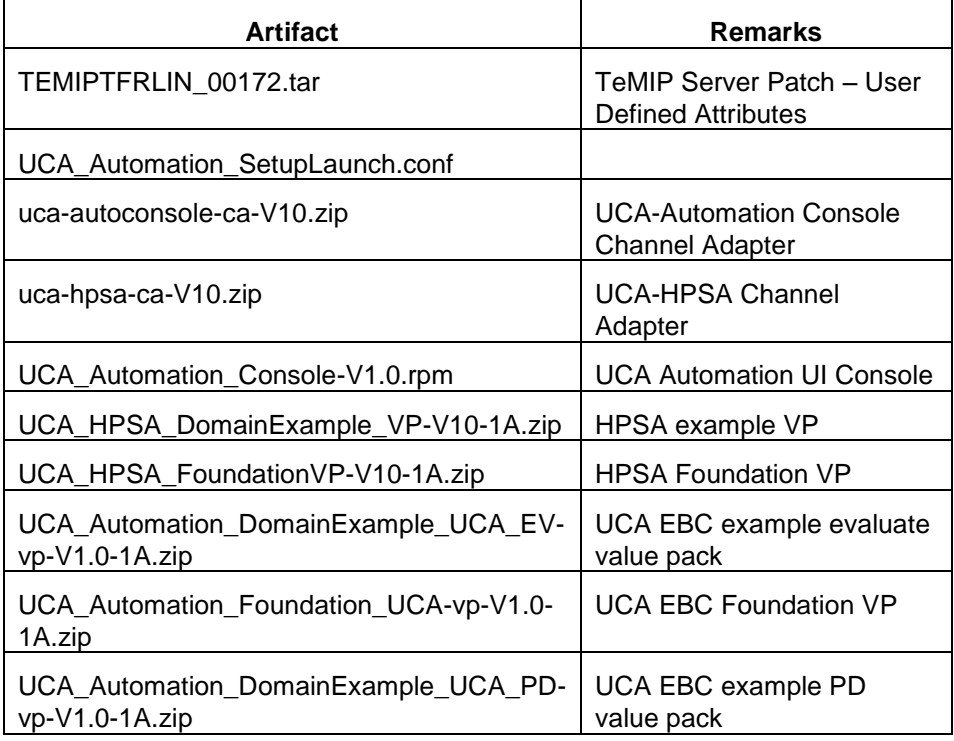

#### **Table 3 – RPM artifacts**

- 3. Refer to the subsequent chapters for details on installing the various components
- 4. Verify if the package is successfully installed:
	- a. Run the following command:
		- # rpm –-qa | grep –i Automation UCA\_Automation-V1.0-REV\_A.noarch UCA\_Automation\_Console-V1.0-REV\_A.noarch
- 5. Uninstall the packages by running the following commands:
	- a. rpm -ev UCA\_Automation\_Console-V1.0-REV\_A.noarch
	- b. rpm -ev UCA\_Automation-V1.0-REV\_A.noarch

## <span id="page-11-1"></span><span id="page-11-0"></span>**HPSA Foundation Value Pack**

### <span id="page-11-2"></span>**4.1 Deployment**

The HPSA foundation value pack is delivered as a zip file named*:*

*UCA\_HPSA\_FoundationVP-V10-1A.zip.* 

As root user, copy the zip of the foundation value pack to \${ACTIVATOR\_OPT}/ **SolutionPacks** 

Follow the instructions in [R4] *DeploymentManager.pdf* guide to import and deploy the Foundation Value Pack solution.

Make sure that the Create Inventory Table check box is selected

The same guide contains the procedure to undeploy and delete a HPSA solution pack.

### <span id="page-11-3"></span>**4.2 Configuration**

As **root** user, run the config.sh script in *\${SOLUTION\_ETC}/config* directory. This scripts enable the httpsender module in MWFM xml of HPSA with the URL of the Automation Console.

```
# cd /opt/OV/ServiceActivator/solutions/UCA/etc/config
# chmod +x ./config.sh
# ./config.sh
Setting up the Service Activator UCA Foundation Value Pack...
Configuring MicroWorkFlow Manager 
(/etc/opt/OV/ServiceActivator/config/mwfm.xml)...
===============================================================
UCA HTTP Sender module...
Enter Host name/IP address of the web service portal [localhost] : 
Enter port for web service portal [8080]:
8191
(Saving mwfm.xml for future reconfiguration)
/etc/opt/OV/ServiceActivator/config/mwfm.xml configured
Done setting up Service Activator Foundation Value Pack
Log file:
/var/opt/OV/ServiceActivator/log/tfrsol1/ucasp.install.031813_013907.log
Changes in Service Activator configuration files
may be inspected in files:
```
/var/opt/OV/ServiceActivator/log/tfrsol1/uca.mwfm.xml.diff

Press enter to continue...

The mwfm.xml snippet is as shown below:

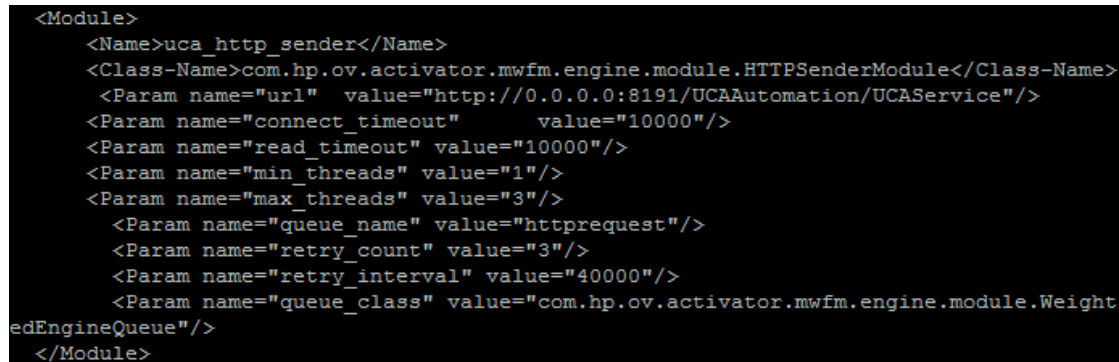

Do not forget to reload the configuration from the HPSA UI or restart HP Service Activator

## <span id="page-13-1"></span><span id="page-13-0"></span>**UCA EBC Foundation Value Pack**

### <span id="page-13-2"></span>**5.1 Deployment**

The UCA Automation foundation value pack is delivered as a zip file named:

*UCA\_Automation\_Foundation\_UCA-vp-V1.0-1A.zip*

Copy the value pack zip of the foundation value pack to *\${UCA\_EBC\_INSTANCES}*/valuepacks

Follow the instructions in [R3] *HP UCA for Event Based Correlation V3.0 - Value Pack Development Guide V1.0.pdf* guide to deploy the Foundation Value Pack and start the value packs.

Edit the file *\${UCA\_EBC\_DATA}/instances/default/conf/uca-ebc-log4j.xml*

Add the following section in the file under the root tag <log4j:configuration>, specifically below the commented line "*Detailed Traces for Value Pack Scenarios*":

```
<logger name="UCA_Automation_Foundation_UCA.actionrequest" additivity="false">
       <level value="TRACE" />
       <appender-ref ref="CONSOLE" />
       <appender-ref ref="FILE" />
</logger>
<logger name="UCA_Automation_Foundation_UCA.actionresponse" additivity="false">
       <level value="TRACE" />
       <appender-ref ref="CONSOLE" />
       <appender-ref ref="FILE" />
</logger>
<logger name="com.hp.ucaautomation.foundation.vp.actionrequest" additivity="false">
       <level value="TRACE" />
       <appender-ref ref="CONSOLE" />
       <appender-ref ref="FILE" />
</logger>
<logger name="com.hp.ucaautomation.foundation.vp.actions" additivity="false">
       <level value="TRACE" />
       <appender-ref ref="CONSOLE" />
       <appender-ref ref="FILE" />
</logger>
<logger name="com.hp.ucaautomation.foundation.vp.core" additivity="false">
       <level value="TRACE" />
       <appender-ref ref="CONSOLE" />
       <appender-ref ref="FILE" />
</logger>
<logger name="com.hp.ucaautomation.neo4jdt" additivity="false">
       <level value="DEBUG" />
```

```
<appender-ref ref="CONSOLE" />
       <appender-ref ref="FILE" />
</logger>
<logger name="UCA_Automation_DomainExample_UCA_EV.evaluate" additivity="false">
       <level value="TRACE" />
       <appender-ref ref="CONSOLE" />
       <appender-ref ref="FILE" />
</logger>
<logger name="com.hp.ucaautomation.example.vp.ev.core" additivity="false">
       <level value="TRACE" />
       <appender-ref ref="CONSOLE" />
       <appender-ref ref="FILE" />
</logger>
<logger name="com.hp.ucaautomation.example.vp.ev.evaluate" additivity="false">
       <level value="TRACE" />
       <appender-ref ref="CONSOLE" />
       <appender-ref ref="FILE" />
</logger>
```
## <span id="page-15-1"></span><span id="page-15-0"></span>**UCA Automation UI**

### <span id="page-15-2"></span>**6.1 Deployment**

The UCA Automation UI value pack is delivered as a RPM:

*UCA\_Automation\_Console-V1.0.noarch.rpm*.

The RPM consists of the Jetty web server and the UCA Automation UI.

Install the UCA Automation console by running the following command:

# rpm -ivh UCA\_Automation\_Console-V1.0.noarch.rpm

It installs the UCA Automation Console solution in the *\${UCA\_AUTOMATION\_CONSOLE\_HOME}*and *\${UCA\_AUTOMATION\_CONSOLE\_DATA}*directories respectively.

### <span id="page-15-3"></span>**6.2 Configuration**

Edit the file *jetty-env.xml* in the *\${UCA\_AUTOMATION\_CONSOLE\_HOME}/webapp/ UCAAutomation.war/WEB-INF* directory and provide the database related details of the UCA Automation Inventory.

In case PPAS is the database of choice, following must be added:

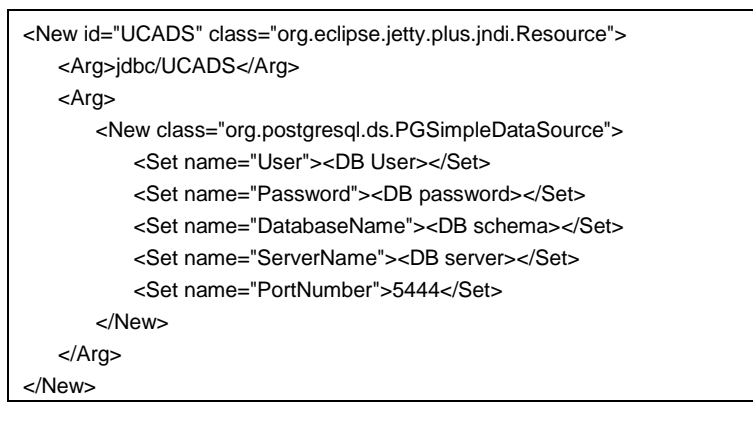

Sample snippet of jetty-env.xml for PPAS is as shown below:

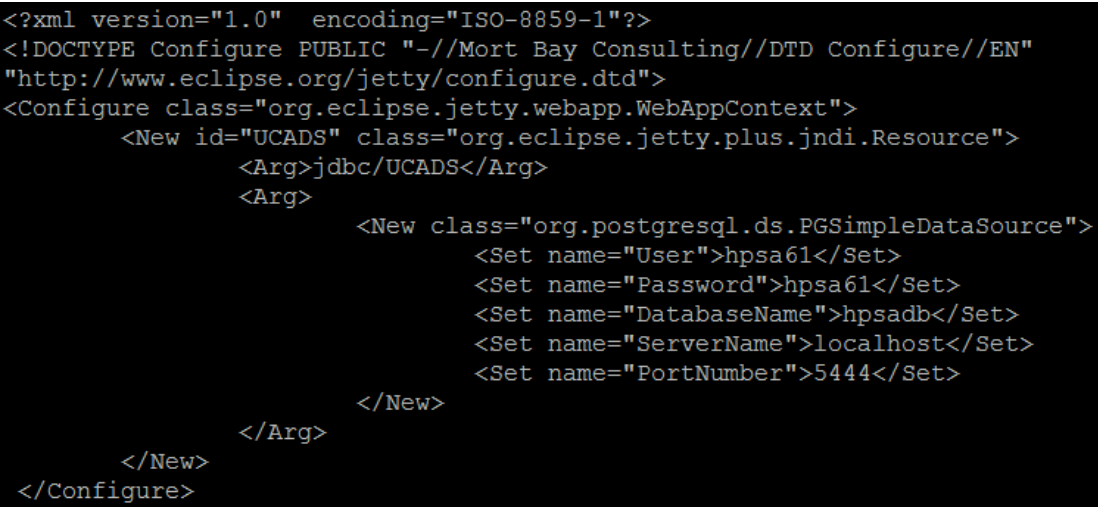

For Oracle, the jetty-env.xml would be as follows:

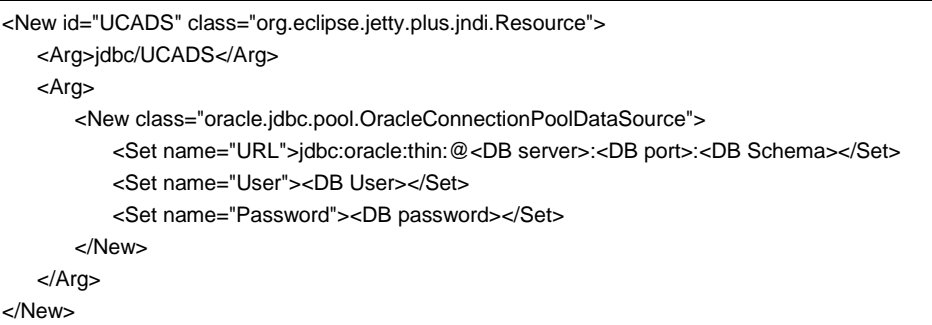

Sample snippet of jetty-env.xml for Oracle is as shown below:

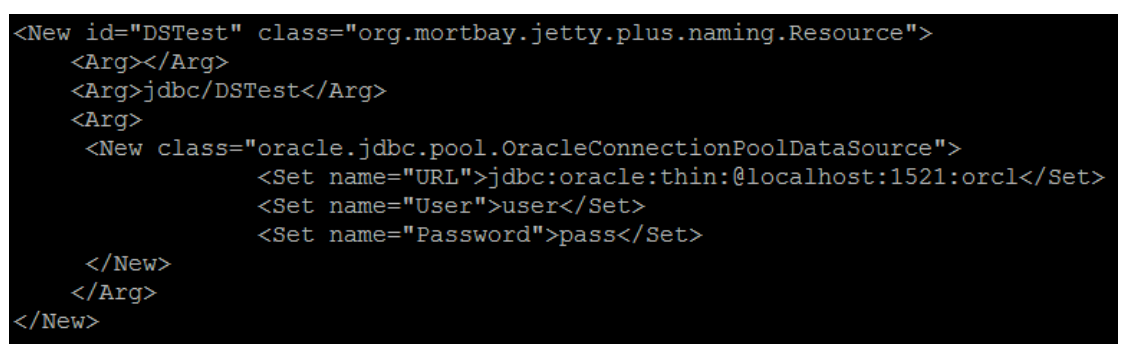

Edit the file UCAAutomation.properties in the

*\${UCA\_AUTOMATION\_CONSOLE\_HOME}/webapp/ UCAAutomation.war/WEB-INF/classes* directory and provide the Neo4j host and port number.

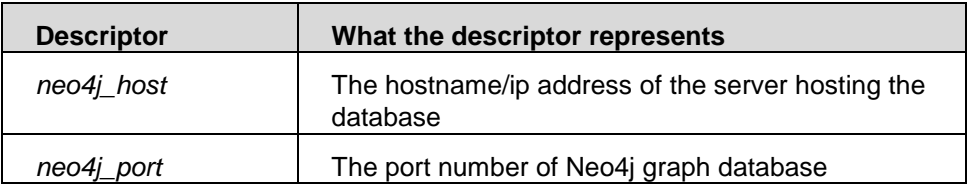

#### **Table 4 – Neo4j Configuration Descriptors**

Sample snippet of UCAAutomation.properties is as shown in the following figure:

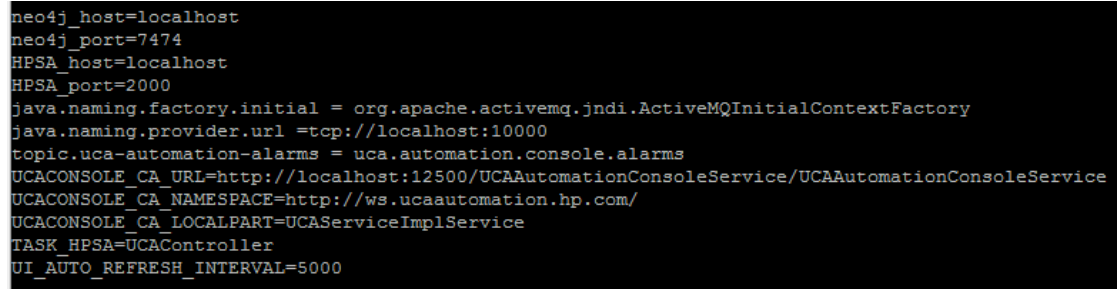

Change the Jetty listening port in the *uca-ui.properties* in the *\${UCA\_AUTOMATION\_CONSOLE\_HOME}/conf* directory.

The port *ucaui.gui.port* is where the Jetty server is started. The port *ucaui.socketport* is used for graceful shutdown of Jetty server.

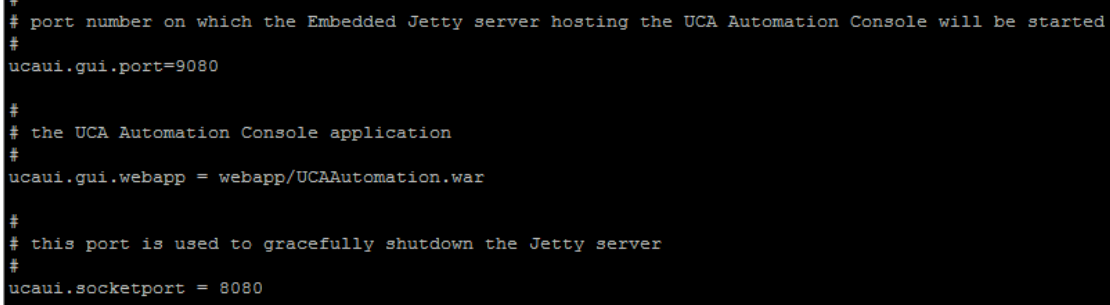

### <span id="page-17-0"></span>**6.3 Starting and Stopping**

The embedded jetty can be started and stopped using the below scripts.

For starting server:

# {UCA\_AUTOMATION\_CONSOLE\_HOME}/bin/ucautomation-ui start

# ucautomation-ui start

\*\*\* INFO: Starting UCA Automation Console

\*\*\* INFO: UCA Automation Console started (pid=17645)Note: If the execute permission for the script is missing, provide the same.

For stopping server:

# {UCA\_AUTOMATION\_CONSOLE}/bin/ucautomation-ui stop

# ucautomation-ui stop \*\*\* INFO: Stop completed

## <span id="page-18-1"></span><span id="page-18-0"></span>**NOM Channel Adapters**

### <span id="page-18-2"></span>**7.1 HPSA Channel Adapter**

Follow the instructions given in [R6] *NOM HPSA Channel Adapter Installation guide* to install and deploy the HPSA Channel Adapter.

Edit the config.properties in the *\${OM\_INSTANCE}/ips/uca-hpsa-ca-V10/etc*

# HPSA connectivity settings hpsa.host=0.0.0.0 hpsa.port=<HPSA port> hpsa.userid=<HPSA user with StartJob privileges> hpsa.password=<password for the above HPSA user>

# UCA-Automation controller workflow hpsa.controller.workflow.name=UCAController

# UCA-Automation response handler connectivity settings hpsa.uca-automation.sync-service.host=0.0.0.0 hpsa.uca-automation.sync-service.port=8191

Snippet config.properties is as shown below :

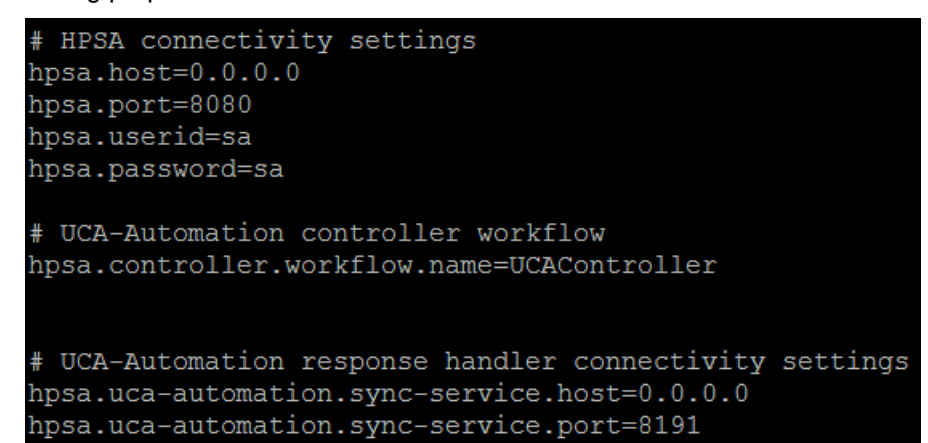

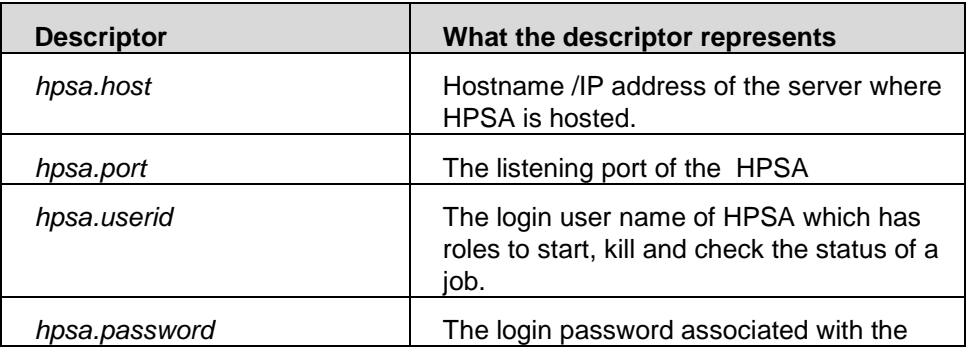

| <b>Descriptor</b>                         | What the descriptor represents                                                                                         |
|-------------------------------------------|----------------------------------------------------------------------------------------------------|
|                                           | user name                                                                                                    |
| hpsa.uca-automation.sync-<br>service.host | By default it is 0.0.0.0. This is the<br>hostname/IP address of the internal<br>webservice being hosted by the HPSA CA |
| hpsa.uca-automation.sync-<br>service.port | By default it is 8191. The listening port<br>number of the internal webservice hosted<br>by the CA.                    |
| hpsa.controller.workflow.name             | The name of the HPSA foundation<br>workflow to be invoked in HPSA. This<br>value should not be changed.                |

**Table 5 – HPSA CA config descriptors**

### <span id="page-19-0"></span>**7.2 UCA Automation Console Channel Adapter**

Follow the instructions given in [R7] *NOM UCA Automation Console Channel Adapter Installation guide* to install and deploy the Automation Console Channel Adapter.

Edit the config.properties in the *\${OM\_INSTANCE}/ips/uca-autoconsole-ca-V10/etc*

```
uca.uca-automation.host=0.0.0.0
uca.uca-automation.port=12500
uca.console.service=UCA_AUTOMATION_CONSOLE/UCAService
uca.console.host=localhost
uca.console.port=<uca-ui.properties - ucaui.gui.port>
```
Snippet config.properties is as shown below :

```
uca.uca-automation.host=0.0.0.0
uca.uca-automation.port=12500
uca.console.service=UCAAutomation/UCAService
uca.console.host=localhost
uca.console.port=9080
```

| <b>Descriptor</b>           | What the descriptor represents                                                                                                    |
|-----------------------------|----------------------------------------------------------------------------------------------------|
| uca.uca-<br>automation.host | By default it is 0.0.0.0. The hostname/ip address of<br>the of the Automation console CA where the internal<br>webservice is being hosted |
| uca.uca-<br>automation.port | By default it is 12500. The listening port of the<br>internal Automation console CA webservice.                                           |
| uca.console.service         | The name of the webservice                                                                                                    |
| uca.console.host            | Hostname /IP address of the server where UCA<br>Automation console is hosted                                                              |
| uca.console.port            | The listening port of the UCA Automation console.<br>See section 6.2, uca-ui.properties - ucaui.gui.port                                  |

**Table 6 – UCA Console CA config descriptors**

## <span id="page-20-1"></span><span id="page-20-0"></span>**UCA Automation Licensing**

A 60 day Instant-On license is by default installed when the UCA Automation Console is started or the License Manager (AutopassJ UI) is invoked for the first time. This license activates all features of the product for a trial period. After expiration of this trial period, an extended evaluation or a commercial license is needed to continue to use the product.

For any questions related to licensing, please get in touch with the UCA Automation product management.

Licensing is managed with HP AutoPassJ (automatically installed alongside UCA Automation Console).

### <span id="page-20-2"></span>**8.1 License Management Using AutoPassJ**

The AutoPassJ UI can be launched by running the script *license-manager* which is located at *\${UCA\_AUTOMATION\_CONSOLE\_HOME}/bin*.

License Management UI must be invoked using an XWindows connection because the installation requires GUI interaction. If you are connected to a remote machine, you must ensure that your DISPLAY environment variable is set to point at your local machine

The AutoPassJ License management has the following options

- Install License Key : install license from a file
- Report License Key : view information on the licenses installed the AutoPass license database
- Backup License File : backup the license file
- Remove License Key : remove license from the Autopass license database
- Recover License Key : recover the removed licenses if they were not removed permanently from the system

The detailed *HP AutoPassJ* help is available under the *Help* menu in the main AutoPassJ window.

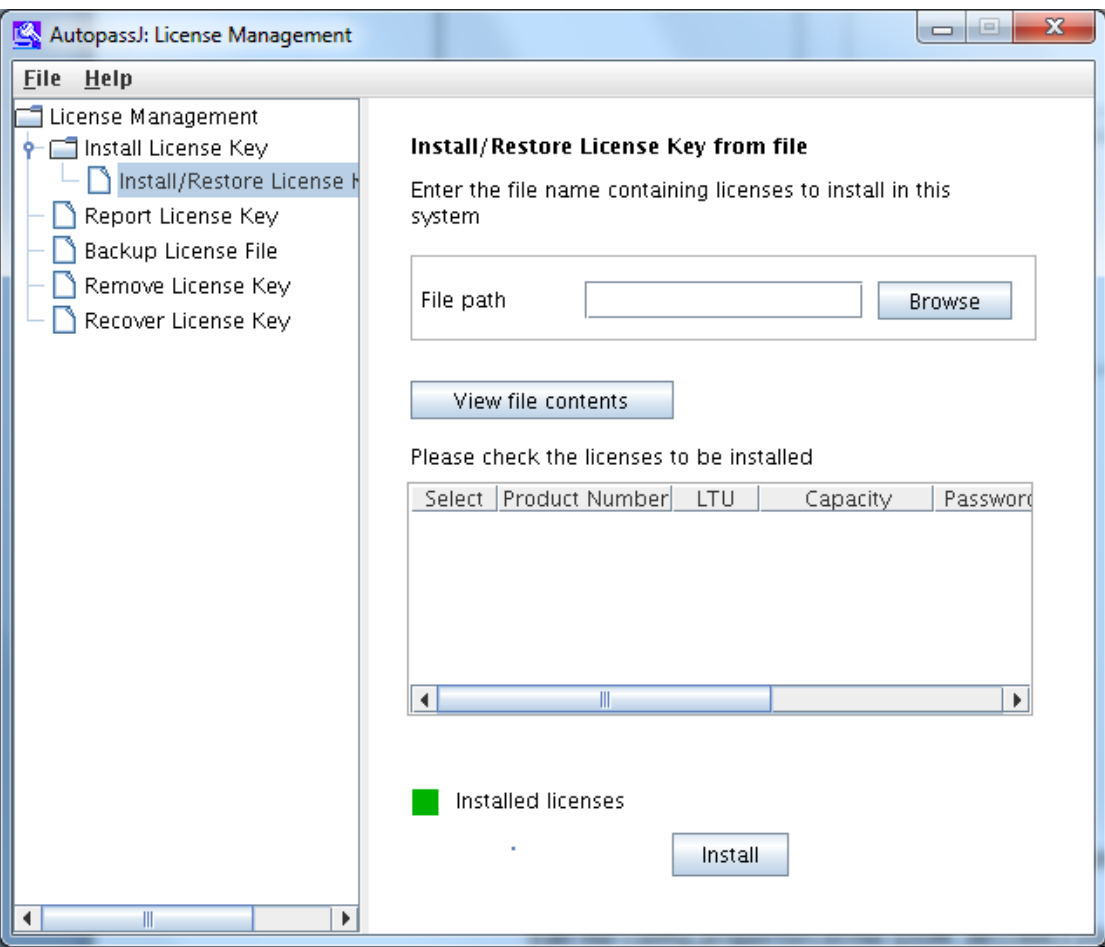

# <span id="page-22-1"></span><span id="page-22-0"></span>**UCA EBC Server**

### <span id="page-22-2"></span>**9.1 Configuration**

Add the the below section to the ActionRegistry.xml located at *\${UCA\_EBC\_INSTANCES}*/conf under the root tag *ActionRegistryXML*.

<MediationValuePack MvpName="uca-autoconsole-ca" MvpVersion="10" url="http://localhost:26700/uca/mediation/action/ActionService?WSDL" brokerURL="failover://tcp://localhost:10000"> <Action actionReference="DiagnosticActions"> <ServiceName>diagnosticAction</ServiceName> <NmsName>localhost</NmsName> </Action> </MediationValuePack>

# <span id="page-23-1"></span><span id="page-23-0"></span>**TeMIP (Optional)**

<span id="page-23-2"></span>When TeMIP is being used as a NMS, the following configuration is required

### **10.1 Operation context creation**

Enter the Temip management and execute the commands as shown below

**\$** manage TeMIP Framework (V6.2.0)

**TeMIP**> create domain uca\_dom Domain tfrsol1\_ns:.uca\_dom On director: tfrsol1\_ns:.temip.tfrsol1\_director AT Mon 11 Mar 2013 06:54:49

Entity successfully created.

**TeMIP**> create oper uca\_network assoc domain uca\_dom OPERATION\_CONTEXT tfrsol1\_ns:.uca\_network On director: tfrsol1\_ns:.temip.tfrsol1\_director AT Mon 11 Mar 2013 06:55:29

Operation Context successfully created

**TeMIP**> create oper uca\_pbalarm assoc domain uca\_dom OPERATION\_CONTEXT tfrsol1\_ns:.uca\_pbalarm On director: tfrsol1\_ns:.temip.tfrsol1\_director AT Mon 11 Mar 2013 06:56:07

Operation Context successfully created

**TeMIP**> register oper uca\_network OPERATION\_CONTEXT tfrsol1\_ns:.uca\_network On director: tfrsol1\_ns:.temip.tfrsol1\_director AT Mon 11 Mar 2013 06:56:22

Registration successful. **TeMIP**> register oper uca\_pbalarm OPERATION\_CONTEXT tfrsol1\_ns:.uca\_pbalarm On director: tfrsol1\_ns:.temip.tfrsol1\_director AT Mon 11 Mar 2013 06:56:36

Registration successful.

## <span id="page-24-1"></span><span id="page-24-0"></span>**Code Signing**

This Software Product from HP is digitally signed and accompanied by Gnu Privacy Guard (GnuPG) signatures. HP strongly recommends using signature verification on its products, but there is no obligation. Customers will have the choice of running this verification or not as per their IT Policies.

### <span id="page-24-2"></span>**11.1 Installing and Configuring Gnu Privacy Guard (GnuGP)**

If you do not already have GnuGP installed, you will first need to download and install it. For information about obtaining and installing GnuGP, see [http://www.gnupg.org](http://www.gnupg.org/)

Before verifying the signatures delivered on the HP Service Activator DVD, you need to configure GnuGP for accepting the HP signature. To do this, follow these steps:

- 1. Log on your system
- 2. Get the HP public key from following location:

https://h20392.www2.hp.com/portal/swdepot/displayProductInfo.do? productNumber=HPLinuxCodeSigning

Save the key as *hpPublicKey.pub*.

3. Import the key into GnuPG by running this command

*gpg --import hpPublicKey.pub*

### <span id="page-24-3"></span>**11.2 Verifying the Authenticity and Integrity of the Software**

The procedures listed below allow you to assess the integrity of the software before installing it, by verifying the signatures of the software packages.

#### <span id="page-24-4"></span>**11.2.1Red Hat Enterprise Linux 6.4**

From a command prompt, go to the home directory on the DVD and run the following command:

gpg --verify UCA\_Automation-V1.0-REV\_A.noarch.rpm*.sig* UCA\_Automation-V1.0- REV\_A.noarch.rpm

Look for the following output from the gpg command:

gpg: Good signature from "Hewlett-Packard Company (HP Codesigning Service)"

# <span id="page-25-0"></span>**Glossary**

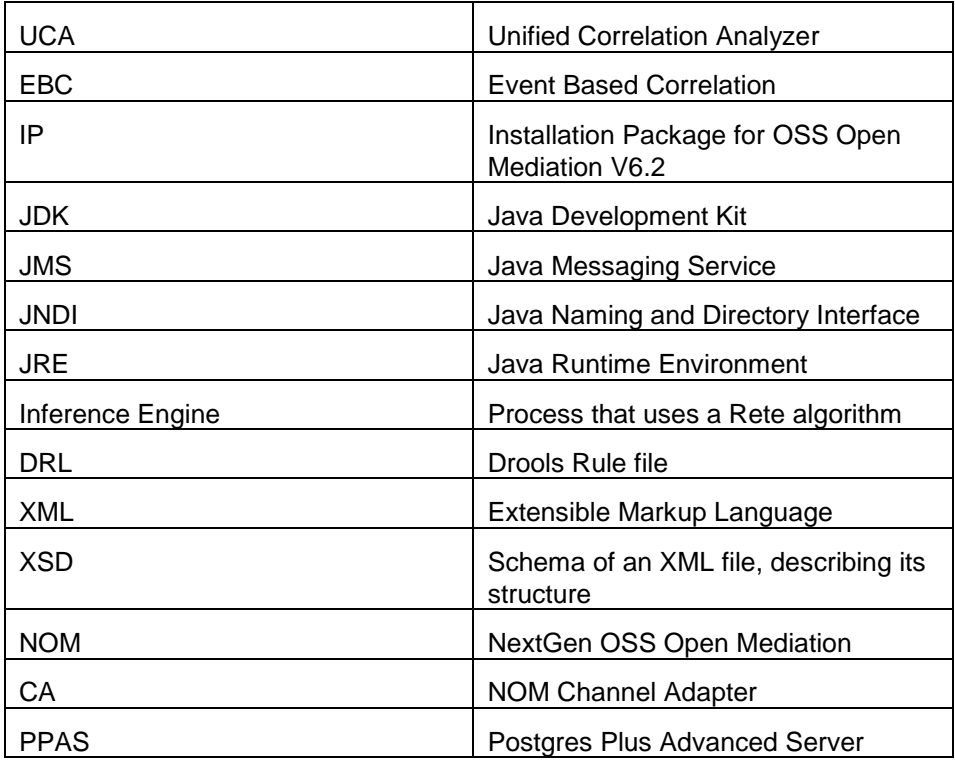

**Table 7 – Glossary**